## **Pay.gov Account Set Up and Application Pre-loading**

The first thing you should do when you get to the Pay.gov website is to login, or register for a Pay.gov account. You are required to have an account with Pay.gov before you can submit a Glacier National Park backcountry camping advance reservation application.

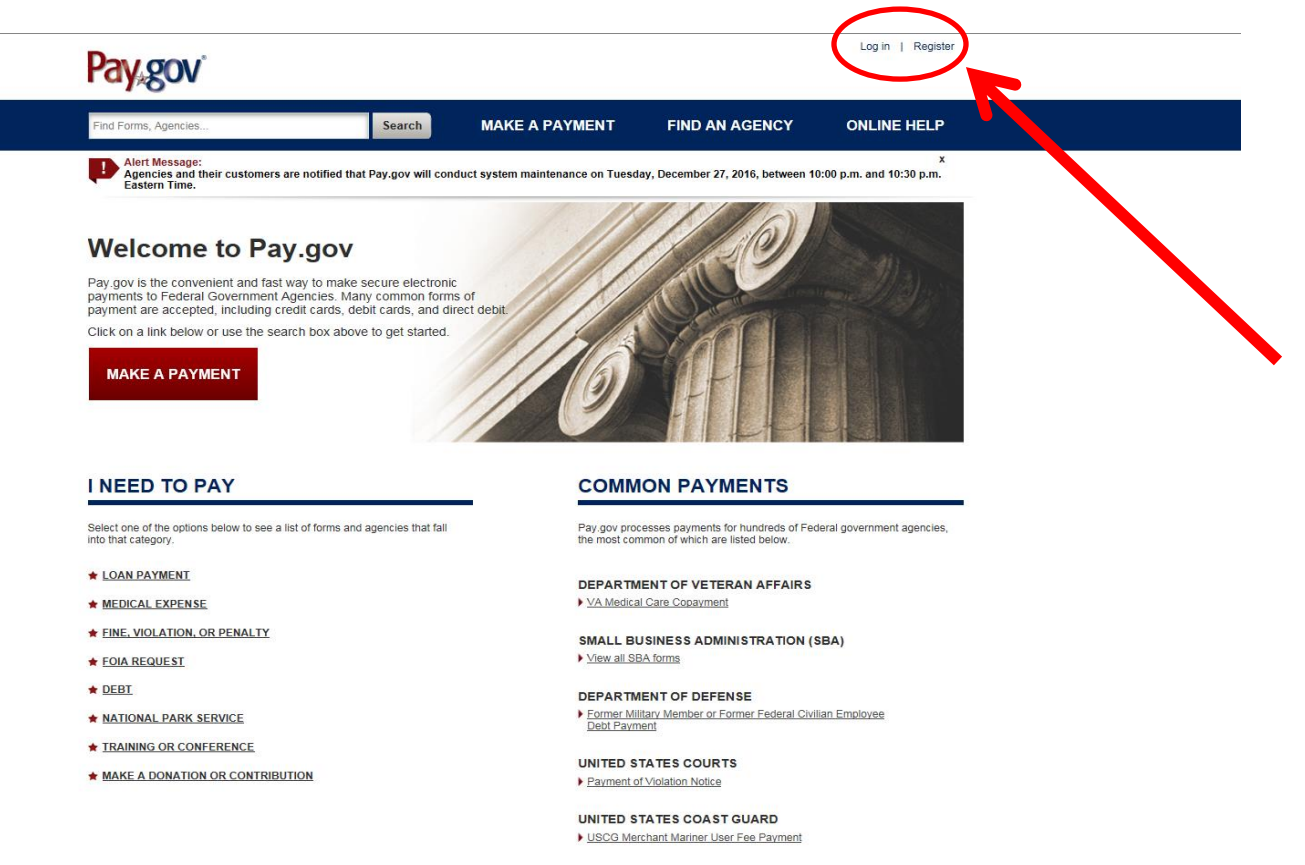

If you already have an advance reservation application saved, you can access it by clicking on "My Forms". If you would like to preload an application, enter the acronym "GLAC" in the search field and hit enter. You will be directed to all of the forms available for Glacier National Park. At this time there are only two forms for Glacier, the large group and standard group advance reservation applications.

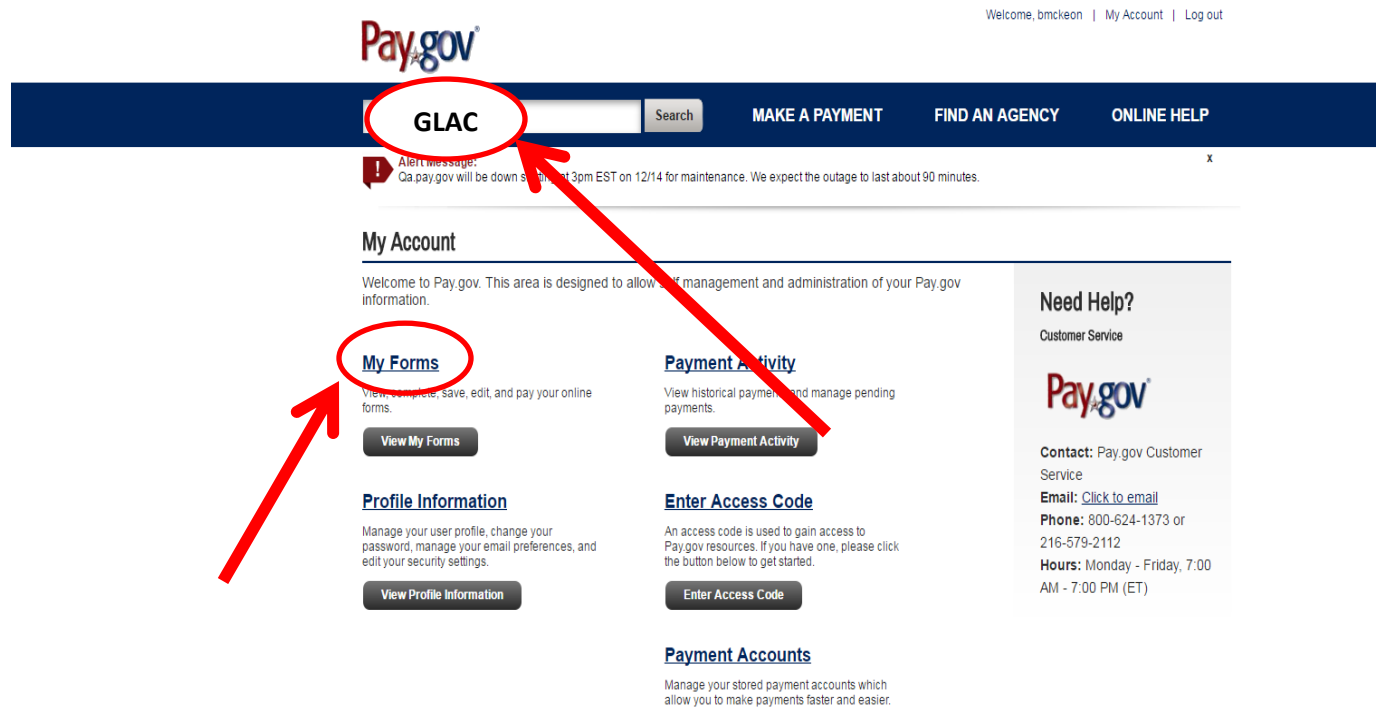

**View Payment Accounts** 

Choose the application that corresponds to your group size and click on "Continue to Form".

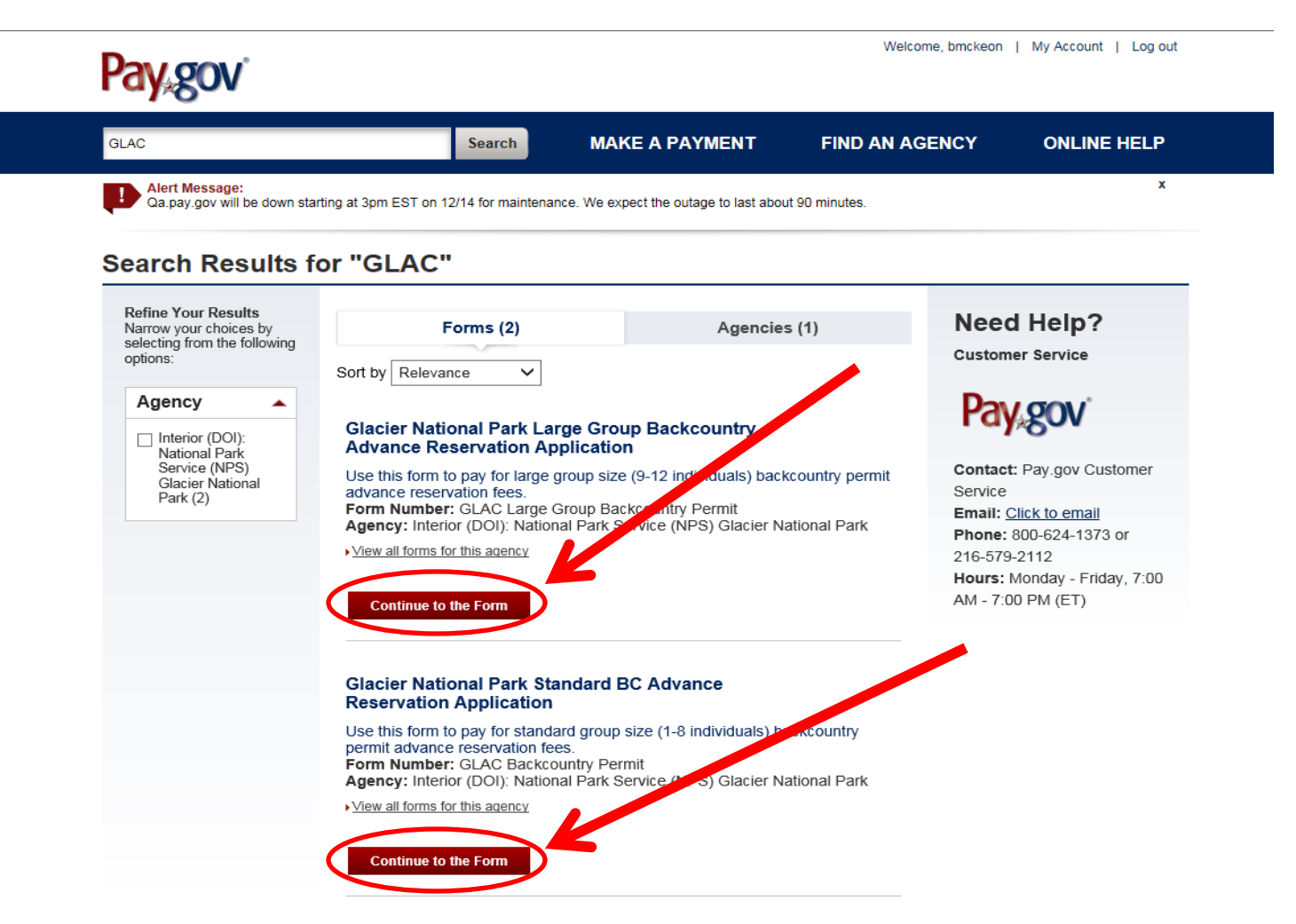

The next screen you will be taken to may seem redundant, but it is necessary to satisfy Pay.gov system security requirements. Click on "Continue to Form" once again .

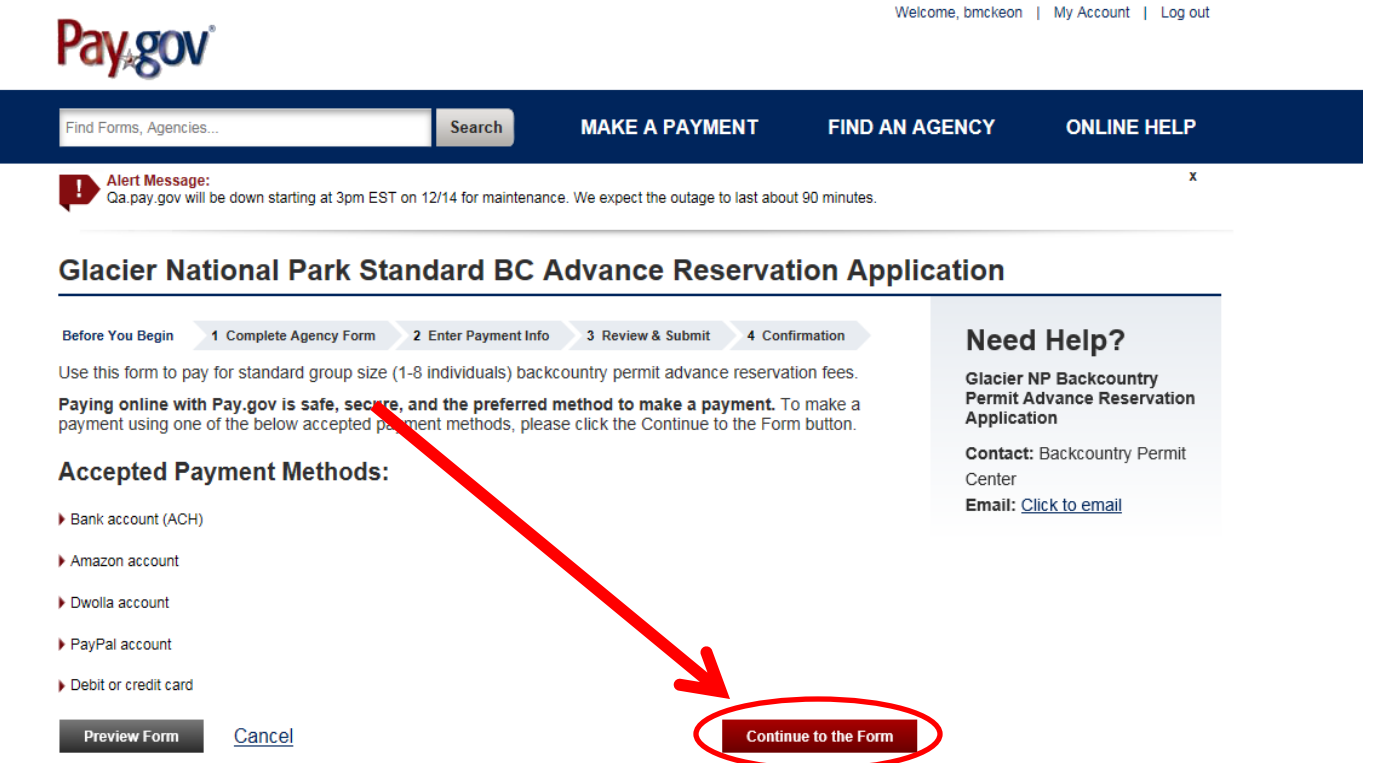

This is a secure service provided by United States Department of the Treasury. The information you will enter will remain private. Please review our privacy policy for more information.

The next screen will be the actual application. Fill out the application. You can save the application from each page if you'd like. The entire application will be saved each time you click the "Save" button, so if you don't have time to finish the whole application, you can come back later, open the saved application, and finish. When you complete any updates to the application, be sure to hit "Save" again so you don't lose your updates.

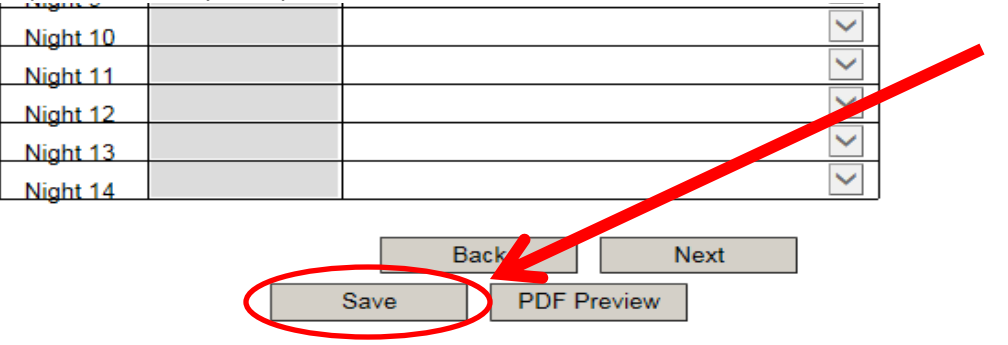

Each time you save the application, the system will take you to the saved forms page. To reopen a saved application, click on the "Continue to the Form" button associated with the application you saved. NOTE: You may save multiple applications so be sure to choose the form you'd like to work on if you have more than one. In the example below, I have 9 applications saved and I would like to work on the most recent one. The date and time you last worked on an application appear on the left hand side of the page.<br>Welcome, bmckeon

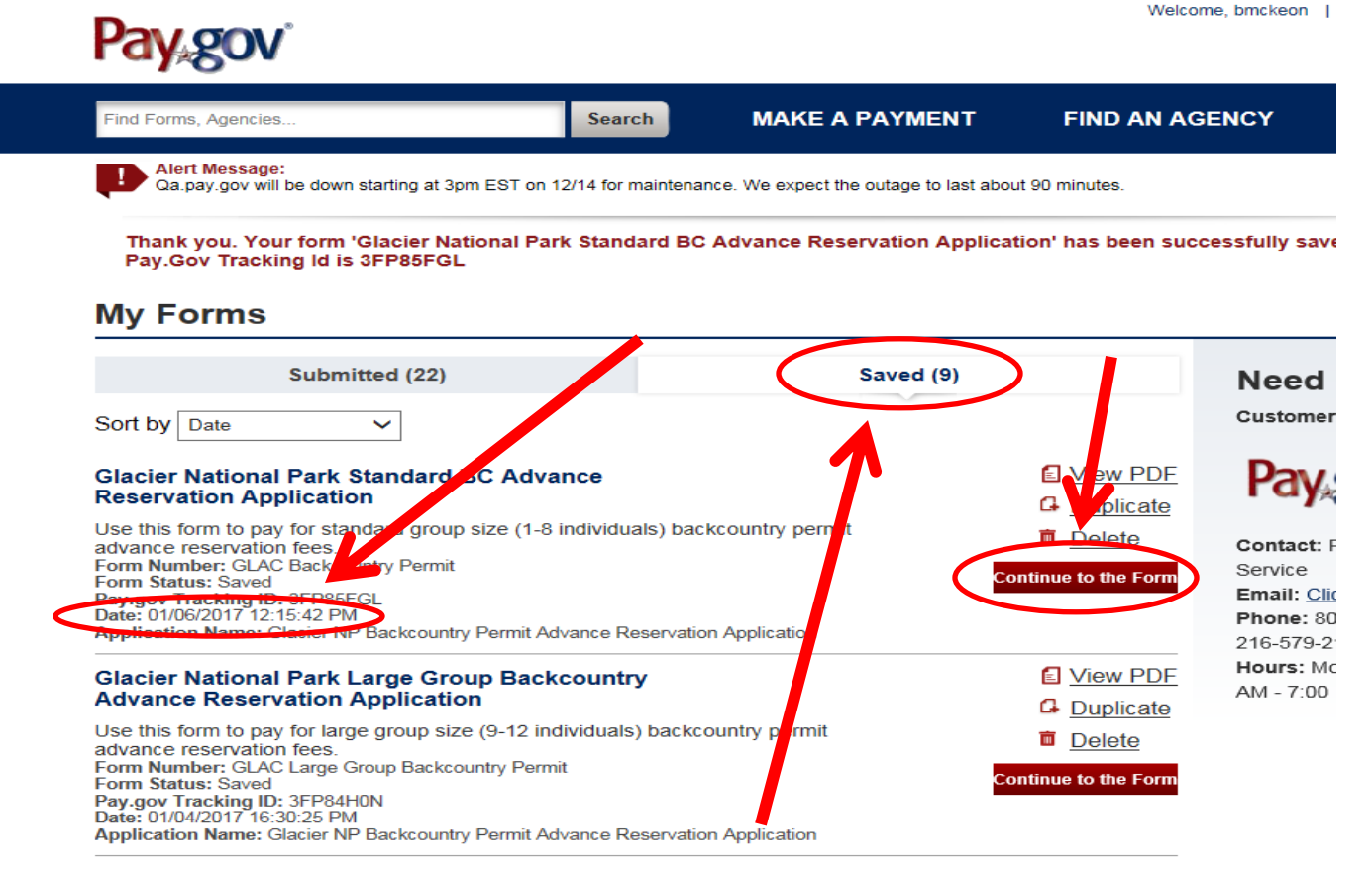